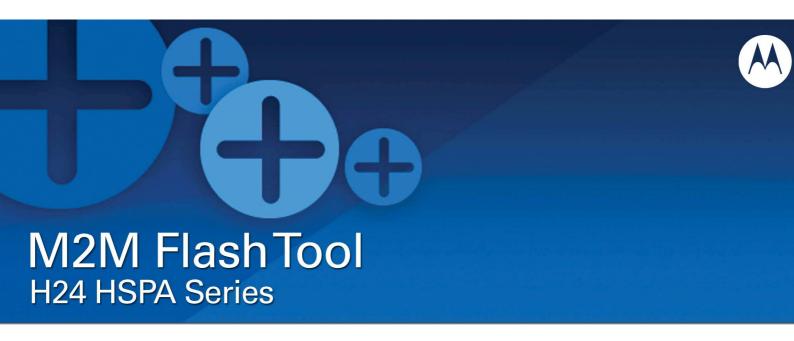

# **Technical Information**

**Motorola H24 M2M Flash Tool and Command Line Protocol** 

September 16<sup>th</sup>, 2009 Version 1.0

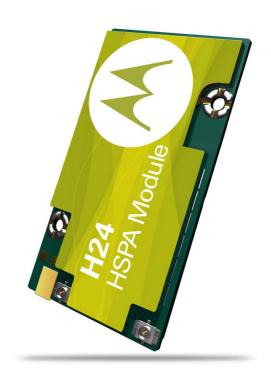

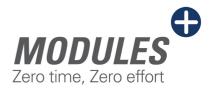

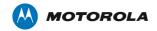

## **TABLE OF CONTENTS**

| Document Purpose        |    |
|-------------------------|----|
| M2M Flash Tool          |    |
| Overview                |    |
| System requirements     |    |
| Installation            |    |
| H24 USB Drivers         |    |
| Flash Tool GUI Usage    | 10 |
| Flash Tool Command Line |    |
| Support                 |    |

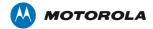

## **Document Purpose**

This document will guide you on how to use the:

- H24 M2M Flash Tool
- H24 Flash command line protocol

## **M2M Flash Tool**

#### **Overview**

The M2M Flash Tool is used to flash SW into the HSPA module – H24. The Flash Tool runs on a Microsoft Windows machine and connects to the H24 module using USB only.

#### **System requirements**

• USB connection to H24 module.

#### **Installation**

Launch "M2MFlashToolSetup.exe" and follow instructions.

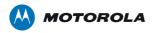

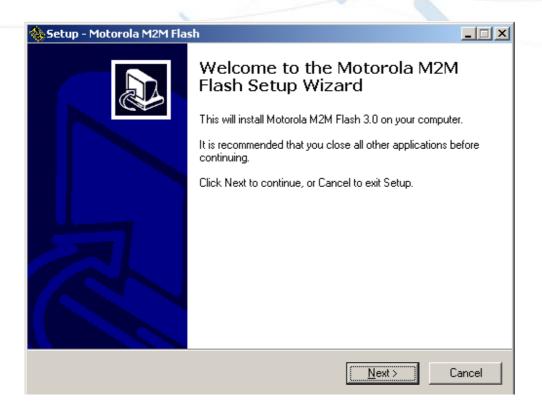

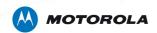

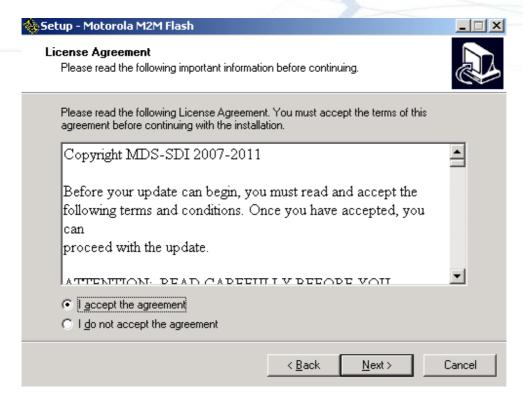

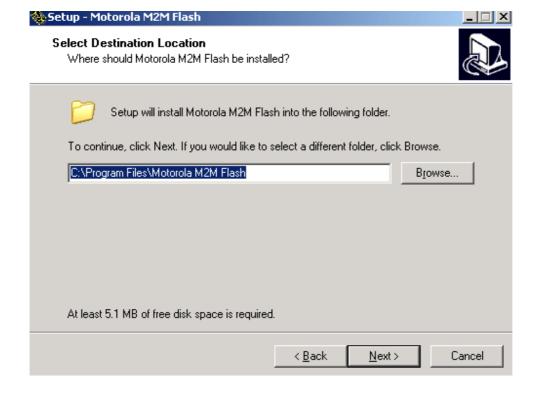

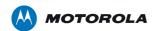

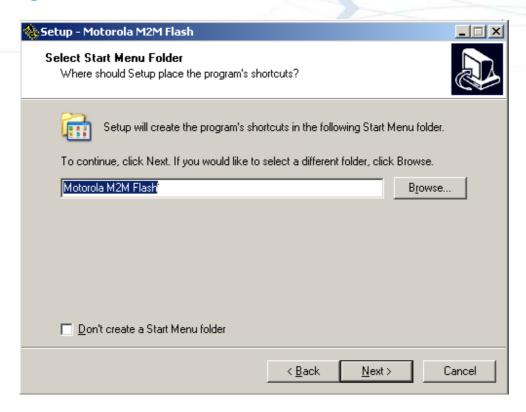

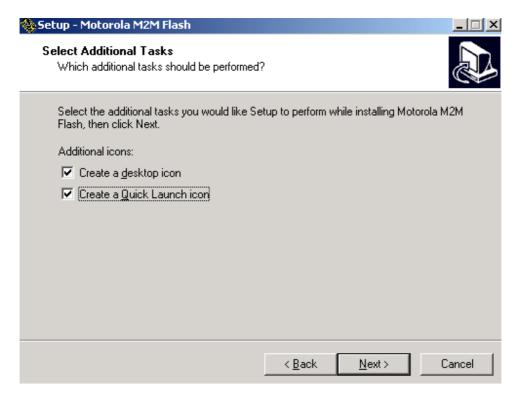

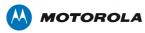

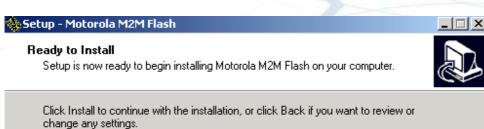

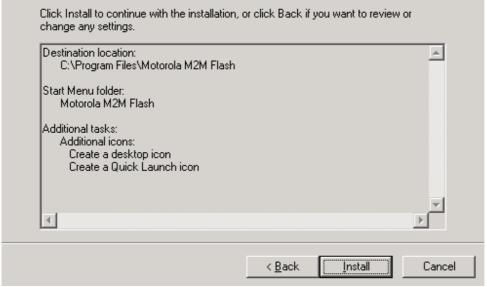

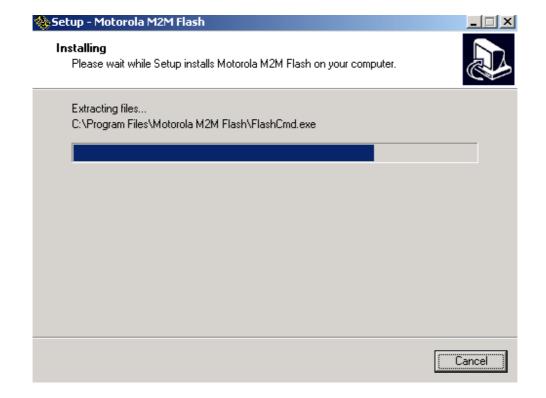

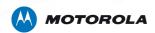

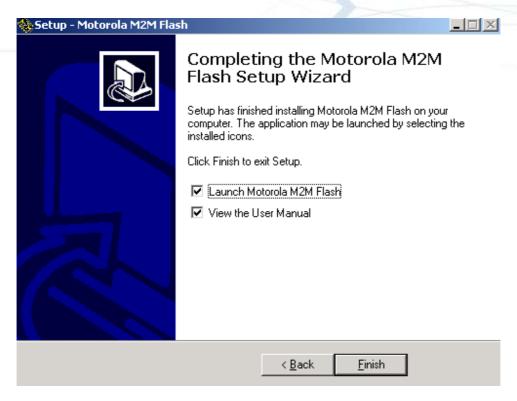

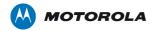

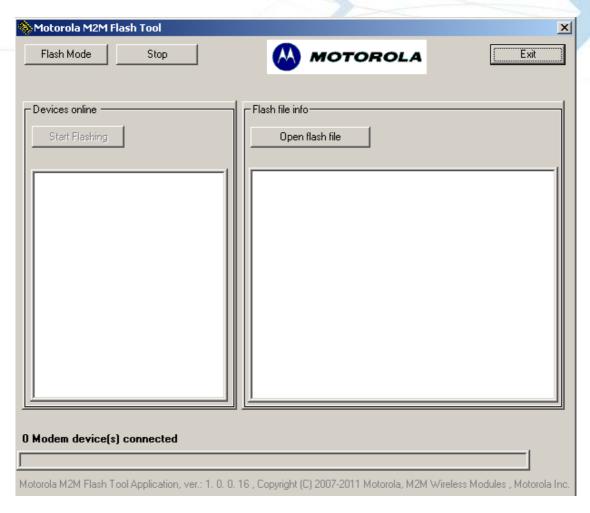

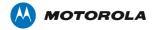

#### **H24 USB Drivers**

H24 USB driver version 3.9.1 and later must be installed before using the H24 Flash tool.

#### Flash Tool GUI Usage

In order to flash new SW into H24 module with GUI application, follow the following procedure:

- 1. Connect the H24 module to the PC using USB connection (the module should enumerate as "Motorola USB Modem" in Windows's device manager).
- 2. Launch M2M Flash Tool.
- 3. Press Start tool button.
- 4. After few seconds H24 module information should be displayed in Devices online windows.
- 5. Press Open flash file button and choose Super file you would line to flash into H24 module.
- 6. Super file information should be displayed in Flash file info window.
- 7. Press Start Flashing to start flashing the super file into H24 module.
- 8. When Flashing is completed, the module will be restarted and will enumerate as "Motorola USB Modem" in Windows's device manager.

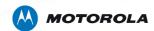

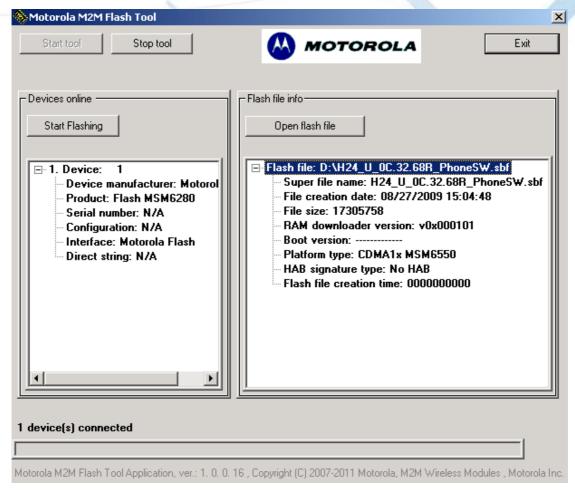

Figure 1: Flash Tool GUI

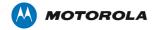

### **Flash Tool Command Line**

In order to flash new SW into H24 module with command line protocol, follow the following procedure:

- Connect the H24 module to the host device (PC) using USB connection (the module should enumerate as "Motorola USB Modem" in Windows's device manager).
- 2. Run the following command to flash super file into H24:

```
FlashCmd.exe SBFPATH [option]
```

SBFPATH - Flash super file full path.

[options]:

- -numeric output the result in numeric format. The default output is txt format.
- 3. When Flashing is completed, the module will be restarted and will enumerate as "Motorola USB Modem" in Windows's device manager.
- 4. Following are the H24 FLASH command line Output:

```
0:
      "Flashing completed"
1:
      "Invalid parameters"
      "File is not exist"
3:
      "MFC Initialization failed"
4:
      "Engine Initialization failed"
      "Wrong Super file"
      "No available device(s)"
7:
      "Flashing Error"
      "Uninitialization failed"
9:
      "Restore Phasing Error"
100:
      "General Error"
```

Output details will be logged to \_FT\_log.txt file in the installation folder - C:\Program Files\Motorola M2M Flash tool\.

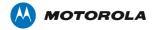

Figure 2: Flash Tool Command Line

#### **Support**

For any issues with this tool, you can get support at:

https://developer.motorola.com/techresources/techsupport/